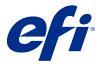

# Fiery Verify 2.9

Fiery Verify displays the verification results of your color measurement against a color reference.

Results are calculated from the color reference, the sample measurement, and the tolerance set.

Fiery Verify allows you to edit tolerance sets for the purpose of comparison.

## Fiery Verify supported measurement instruments

Fiery Verify requires a measurement instrument for functions that require measurement of printed output. Fiery Verify supports the measurement instruments listed below.

#### **Supported measurement instruments**

- The following measurement instruments are supported for the measure reference workflow and measure sample workflow:
  - EFI ES-6000
  - EFI ES-3000
  - EFI ES-2000
  - EFI ES-1000
  - Barbieri Spectropad (with USB connection only)
  - Barbieri Spectro LFP
  - Barbieri Spectro LFP qb
  - Barbieri Spectro Swing
  - Canon iPRC10000VP Series Inline
  - Konica Minolta FD-9
  - Konica Minolta FD-5BT
  - Konica Minolta IQ-501
  - X-Rite i1iSis 2 XL
  - X-Rite i1iSis 2
  - X-Rite i1iSis XL
  - X-Rite i1iSis
  - X-Rite i1iO 3
  - X-Rite i1iO 2

- X-Rite i1iO
- X-Rite i1Pro 3
- X-Rite i1Pro 2
- X-Rite i1Pro
- X-Rite i1Pro 3+
- Xerox iGen Inline Spectrophotometer
- Xerox Full Width Array
- The following measurement instruments are supported for the patch measurement workflow:
  - EFI ES-3000
  - EFI ES-2000
  - EFI ES-1000
  - X-Rite i1Pro 3
  - X-Rite i1Pro 2
  - X-Rite i1Pro
  - X-Rite i1Pro 3+
  - Konica Minolta FD-5BT
  - Konica Minolta Myiro

For more information, see Measure reference on page 5, Measure sample on page 5, and Patch measurement on page 4.

# Compare a sample against a color reference

Load sample and reference files to compare them using a tolerance set.

**Note:** Fiery Verify supports .icc, .txt, and .it8 file extensions.

Note: The sample and reference files must contain valid CGATS data.

- 1 Optional: Click File > New comparison to start a new comparison.
- **2** Click Comparison > Load Reference.

**Note:** The G7 Grayscale tolerance set does not require a color reference file.

- **3** Select a file, and then click Open.
- 4 Click Comparison > Load Sample.
- **5** Select a file, and then click Open.
- **6** Select the appropriate Tolerance set for your color workflow.

7 Optional: Click Report to save a detailed report in PDF format.

**Note:** The  $\Delta E$  column will not display when a G7 Grayscale tolerance set or a G7 Targeted tolerance set is selected.

## Create or edit a tolerance set in Fiery Verify

Create or edit a tolerance set to specify the criteria used for comparison by Fiery Verify.

Know the acceptable variation limits for your color workflow including:

- ΔE formula
- General  $\Delta E$  limits
- Primary color  $\Delta E$  limits
- Hue difference  $\Delta H$  limits
- Tone value difference tolerance limits
- Chromaticness difference ΔCh limits
- NPDC ΔL limits
- Spot color  $\Delta E$  limits

**Note:** Limits define the acceptable tolerance ranges that are calculated for each criterion.

- 1 Click Edit > Tolerance Set Editor.
- **3** Select a  $\Delta E$  formula.
- 4 Use the check boxes to select the Tolerance criteria you want.
- **5** Enter a Limit for each criteria selected.
- Select either Warn or Fail to choose how each criterion will indicate when a measurement exceeds the limit you specify.
  - Warn is informative only and will still allow the comparison to pass.
  - Fail will cause the entire comparison to fail.
- 7 Click Save.

# Save sample measurements

Save the measurement sample made as part of the verification process as a .it8 file.

Measurement samples are saved as .it8 files.

Save a measurement sample for use as a reference, or for comparison.

1 In Fiery Verify, click Comparison > Save Sample.

- 2 Navigate to the location where you want to save the report.
- **3** Type a file name, and click Save.

## Save sample as reference

Save a measurement sample for use as a color reference in the verification preset editor.

- 1 In Fiery Verify, click Comparison > Save Sample as Reference.
- **2** Type a file name, and click Save.

## Load reference

Load a reference file into Fiery Verify to compare it to a measurement sample.

Note: Fiery Verify supports .icc, .txt, and .it8 file extensions.

**Note:** The reference file must contain valid CGATS data.

- 1 In Fiery Verify, click Comparison > Load Reference.
- **2** Select a file, and then click Open.

## Load sample

Load a sample file into Fiery Verify to compare it to a reference.

Note: Fiery Verify supports .icc, .txt, and .it8 file extensions.

**Note:** The sample file must contain valid CGATS data.

- 1 In Fiery Verify, click Comparison > Load Sample.
- **2** Select a file, and then click Open.

#### Patch measurement

Perform measurements to quickly compare printed color patches.

Check to make sure your supported handheld measurement instrument is connected.

- 1 Optional: Click File > New comparison to start a new comparison.
- **2** Optional: If you want, load a reference or a sample file.
- **3** Click Comparison > Start patch measurement.
- 4 Follow the onscreen calibration instructions to calibrate your measurement instrument.
- **5** Click Measurement mode and select your preferred measurement mode.

- 6 Click Calibrate.
- 7 Click under the Reference or Sample to select where you want the color measurement to appear.
- 8 Place the measurement instrument over the color patch you want to measure.
- Scan the color patch with the measurement instrument. Fiery Verify will automatically compare the new measurement to what is located in the Reference or Sample columns and display the results.
- 10 Click Stop measurement when all desired patches have been measured

### Measure reference

Measure a patch page to use as a reference in Fiery Verify.

A pre-printed patch page is required.

**Note:** Fiery Verify saves the measurement as an .it8 file.

- 1 In Fiery Verify, click Comparison > Measure reference.
  - Fiery Verify uses FieryMeasure to measure a sample.
- **2** From the Instrument list, select your measurement instrument.
  - Click Settings to the right of the instrument selection to configure settings such as Measurement mode and Large patch size.
- **3** From the Measure list, select the use for your measurement.
- **4** From the Patch set list, select an appropriate patch set for your measurement.
- 5 In the Chart size list, select the chart size that corresponds to paper appropriate for your workflow which is loaded in your print device.
- 6 Click Measure.
- **7** Follow the on-screen instructions to calibrate your measurement device.
- **8** Follow the on-screen instructions to measure the page.

# Measure sample

Measure a patch page to use as a sample file in Fiery Verify.

A pre-printed patch page is required.

**Note:** Fiery Verify saves the measurement as an .it8 file.

- 1 In Fiery Verify, click Comparison > Measure Sample.
  - Fiery Verify uses FieryMeasure to measure a sample.
- **2** From the Instrument list, select your measurement instrument.

Click Settings to the right of the instrument selection to configure settings such as Measurement mode and Large patch size.

- **3** From the Measure list, select the use for your measurement.
- From the Patch set list, select an appropriate patch set for your measurement.
- In the Chart size list, select the chart size that corresponds to paper appropriate for your workflow which is loaded in your print device.
- 6 Click Measure.
- **7** Follow the on-screen instructions to calibrate your measurement device.
- **8** Follow the on-screen instructions to measure the page.

## Save Report

Save the details of the verification comparison as a PDF file.

- **1** In Fiery Verify, do one of the following:
  - Click File > Export to PDF > Report.
  - Click
- 2 Navigate to the location where you want to save the report.
- 3 Click Save.

**Note:** The  $\Delta E$  column will not display when a G7 Grayscale tolerance set or a G7 Grayscale Targeted tolerance set is selected.

## Create a verification label

Save the details of a verification comparison as a label in a PDF file.

- After completing a verification in Fiery Verify , click A label will be created in a PDF and opened in your default PDF viewer.
- **2** Print or save the PDF file as desired.

**Note:** The G7 Grayscale tolerance set does not require a color reference file.